## net-core磊科

# **NW336 V2** 用户手册

**V1.0 2010-08-13 2010-08-13**

#### 商标、版权声明

#### **Copyright Copyright © 2010** 深圳市磊科实业有限公司

#### 版权所有,保留所有权利

未经深圳市磊科实业有限公司的许可,任何单位或个人不得以任何形式改编或转译部分或全 部内容,不得以任何形式或任何方式(电子、机械、影音、录制或其他可能的方式)进行商 品传播或用于任何商业、盈利目的。

net-core磊种是深圳市磊科实业有限公司的注册商标。本文档提及的其他所有商标和 注册商标,由各自的所有人拥有。

本文档提供的资料,如有变更,恕不另行通知。

#### 认证

通过 FCC, CCC 认证

#### 包装清单

#### 包装盒里面应该有以下东西:

 $\triangleright$  一台 NW336 V2

 $\triangleright$  一张 CD

> 一本快速安装向导

请确认包装盒里面有上述所有东西,如果有任何一个配件损坏或者丢失,请与你的经销商联 系。

## 目录

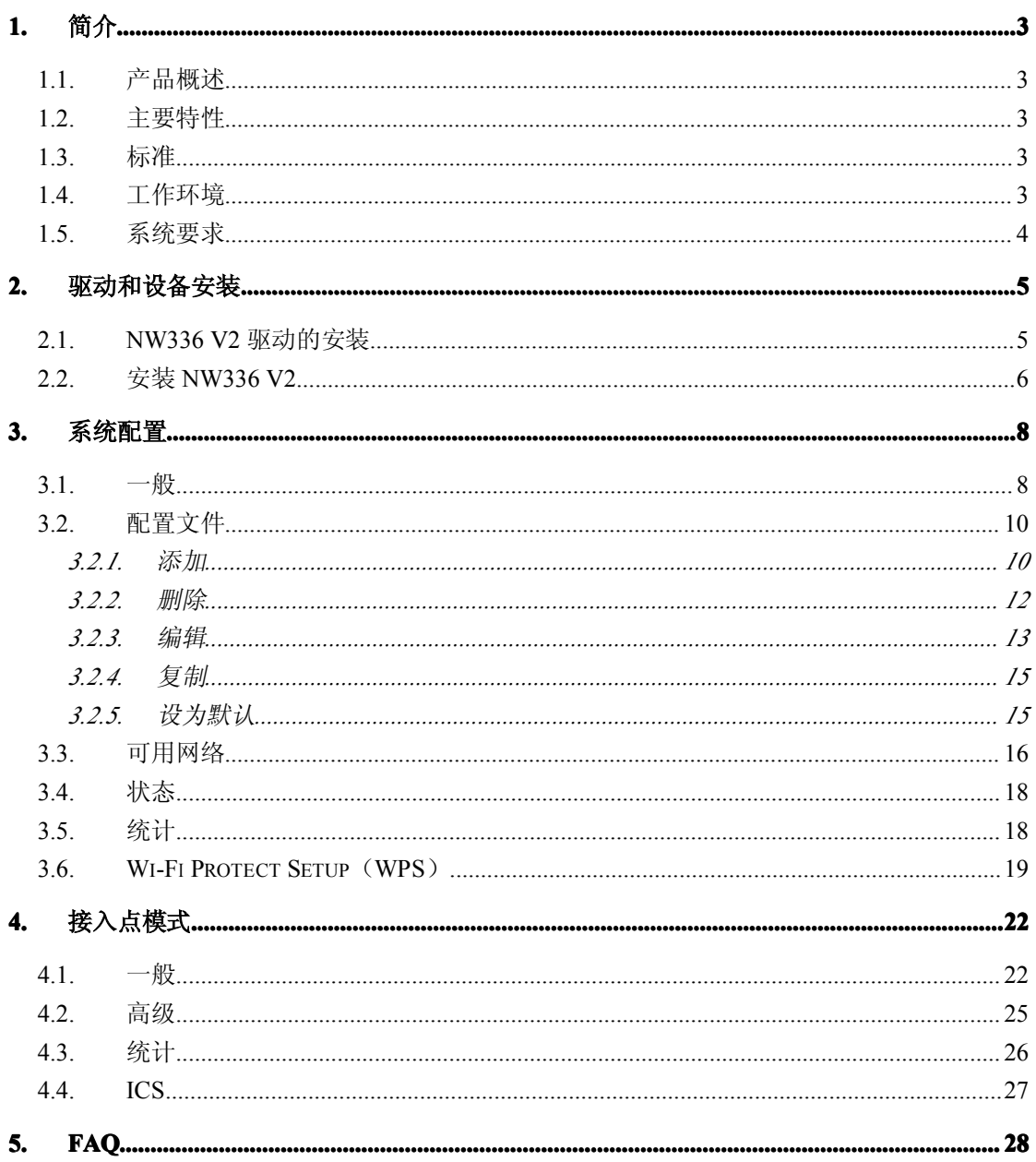

## <span id="page-3-0"></span>**1.** 简介

感谢您选择磊科 11N 无线网卡 NW336 V2

#### **1.1.产品概述**

NW336 V2 是功效强大的、具有 32 位 USB2.0 的适配器,它可以快速、简便的安装到电 脑上。适配器可以用来在点对点模式下,直接同其他卡连接以实现对等文件共享,或者在结 构化模式下,同无线接入点或者路由器连接来进入办公室或者家里的网络里的 Internet。

NW336 V2 是用 802.11n 网络连接的,它的速率可以最高达到难以置信的 150Mbps。同 时, 它也可以同所有的你可以发现的任何 54Mbps/802.11g 或者 11Mbps/802.11b 产品进行 交互操作。并且在任何模式下,无线连接都是受保护的,所以数据将会非常安全。

#### **1.2.主要特性**

- � 符合 2.4GHz 无线 LAN 的 IEEE 802.11b、802.11g 和 802.11n 标准
- � 符合 USB2.0 标准
- ▶ 支持 WEP, WPA, WPA2 无线加密
- ▶ 支持 Windows XP/2003/Vista/7, linux, MAC 等主流操作系统
- ▶ 支持 1 发 1 收, 无线传输速率可达 150Mbps, 可根据网络环境自动调整最佳无线速率
- � 提供大带宽,支持视频流,音乐下载,文件共享
- > 支持 AD-HOC 和软 AP 工作模式,兼容 PSP, X-Link 接入
- > 兼容多种高清播放器和网络电视
- � 低电量消耗
- � 容易安装和设置
- � 支持 WPS 一键加密

#### **1.3.标准**

- $\geq$  802.11b/g/n
- $\geq$  802.11i

#### <span id="page-4-0"></span>**1.4.工作环境**

温度

- > 0° C-40° C (运行)
- **▶** -40° C-70° C (储存)

湿度

- ▶ 10%-90%无冷凝(运行)
- ▶ 5%-90%无冷凝(储存)

### **1.5.系统要求**

最小系统需求:

- � 一个带有 USB1.1 或 2.0 插槽的笔记本或者台式机
- � 至少有 300MHz 的处理器和 32MB 的内存
- � 一个 CD-ROM 驱动
- > 一个 802.11n/g/b 接入点(结构化模式下), 或者另一个 802.11n/g/b 无线适配器(点 对点模式、对等网络模式)
- � Microsoft® Windows® 7, Vista™, XP, 2000 SP4

## <span id="page-5-0"></span>**2.** 驱动和设备安装

#### **2.1.NW336 V2 驱动的安装**

打开电脑,将包装盒里的 CD 插到 CD 机中,出现安装界面。如果光盘无法自动运行,请双 击光驱盘符,打开光盘文件夹,选择驱动程序所在的文件夹中的 setup.exe,双击它将会出现 如下软件语言选择界面:

下面的步骤根据 **Windows Windows WindowsXP** 来进行说明的,其他操作系统的操作界面和步骤与此类似

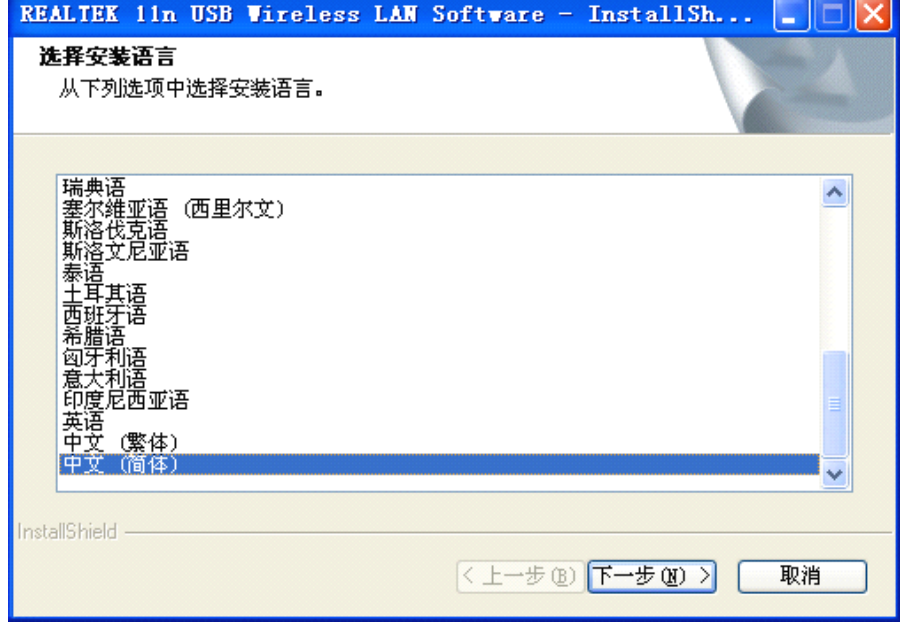

> 选择安装语言后点击下一步按钮, 默认为简体中文

- 图片 2 1
- > 点击下一步,驱动会自动的安装到您的电脑

<span id="page-6-0"></span>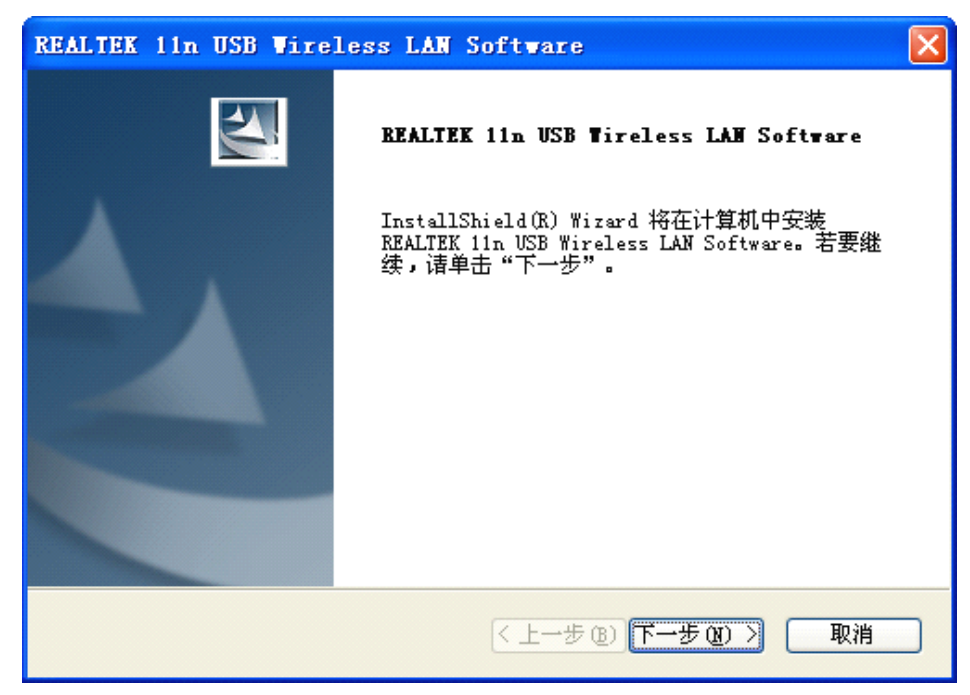

图片 2 2

> 驱动安装完成后,为了能立即使用网卡,请选择"是,立即重新启动计算机",点击完 成即可立即重新启动

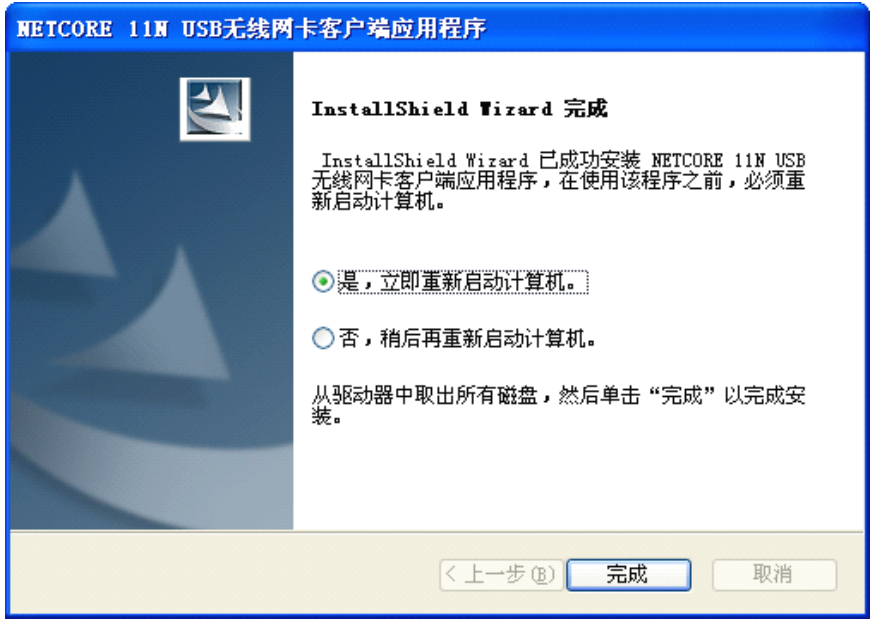

图片 2 3

#### **2.2.安装 NW336 V2**

NW336 V2 支持高达 150Mbps 的无线连接。这个卡完全同定义的 IEEE802.11n 标准相容。 它对 USB2.0 计算机做了补充,支持 Windows2000/XP/Vista/7,linux,MAC 等主流操作系统。

对 NW336 V2 状态 LED 指示灯的描述如下:

> Lnk/Act 闪烁(绿色): 显示适配器正在传输或者接收数据

> Lnk/Act 常亮 3 秒钟(绿色): 显示 WPS 成功连接, 加密成功 电脑重启完成后,将 NW336 V2 插到您电脑空闲的 USB 插槽上, 驱动会自动完成安装。

## <span id="page-8-0"></span>**3.** 系统配置

NW336 V2 提供了两种模式,基站模式和接入点模式,默认是基站模式。在基站模式下, NW336 V2 可以选择附近的无线 AP 连接到 Internet 上;在接入点模式下,NW336 V2 作为一 个无线接入点,可以供无线客户端连接,实现共享带宽的目的

使用无线网卡客户端应用程序来检查连接信息,查找可用的无线网络,或者建一个有不 同配置设置的配置文件。你可以双击桌面上的图标(如下图所示)来运行此程序或者点击 REALTEK 11n USB Wireless LAN Utility

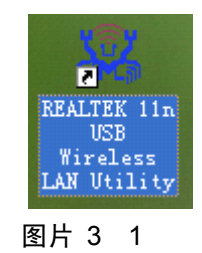

#### **3.1.一般**

一般显示了现有的基本无线连接信息

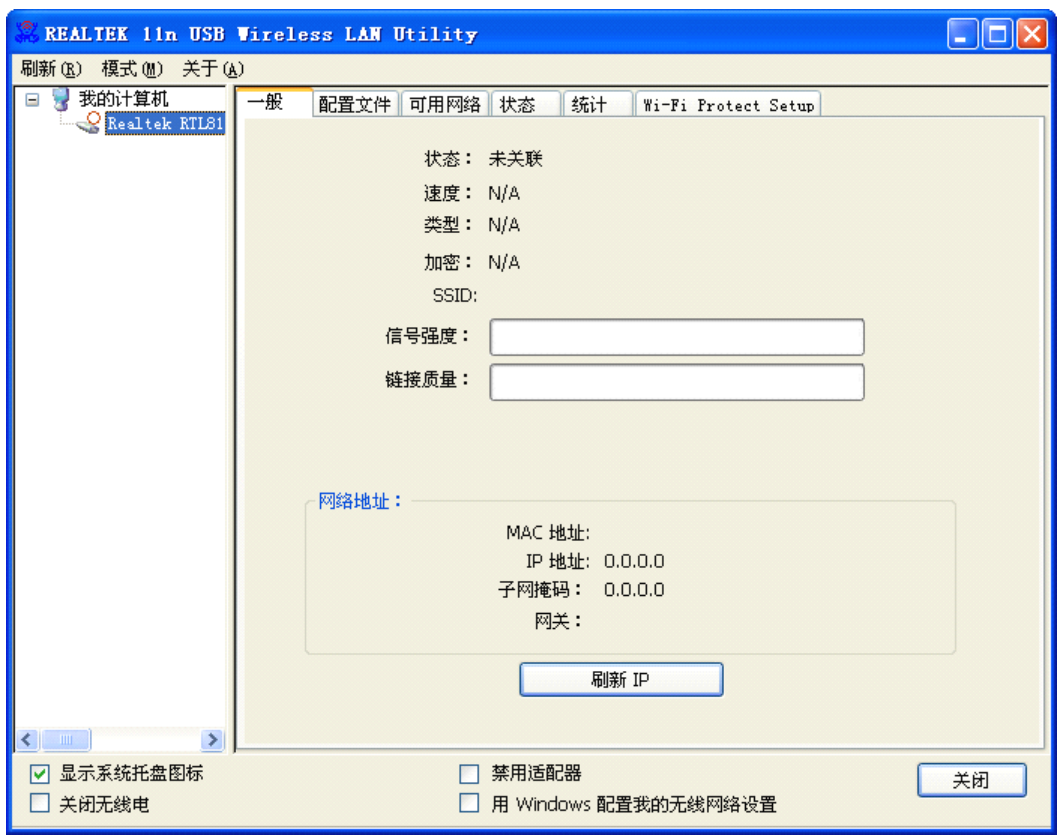

图片 3 2

一般信息

- > 状态: 无线网络已关联, 未关联或者点对点模式
- > 速度: 现在连接的 Tx 和 Rx 的速度
- > 类型: 现有无线连接的类型, 基础架构模式或者点对点模式
- � 加密:现有的加密模式
- > SSID: NW336 V2 连接的无线网络的唯一名字
- � 信号强度:现有连接的信号强度
- > 链接质量: 现有无线连接的链接质量

网络地址

- > MAC 地址: 适配器的 MAC 地址
- � IP 地址:适配器的 IP 地址
- � 子网掩码:适配器的子网掩码
- > 默认网关:适配器的默认网关地址

其他

- ▶ 显示系统托盘图标: 在 windows 的工具栏里显示 USB 无线 LAN 图标
- **▶ 禁用适配器: 禁用 NW336 V2**
- � 关闭无线电:关闭 NW336 V2
- ▶ 用 windows 配置我的无线设置: 关闭次无线客户端应用程序, 用 windows 自带的无

线网络连接来配置无线设备

### <span id="page-10-0"></span>**3.2.配置文件**

件

使用下图所示的配置文件标签页,你可以添加、删除、编辑、复制和设为默认值配置文

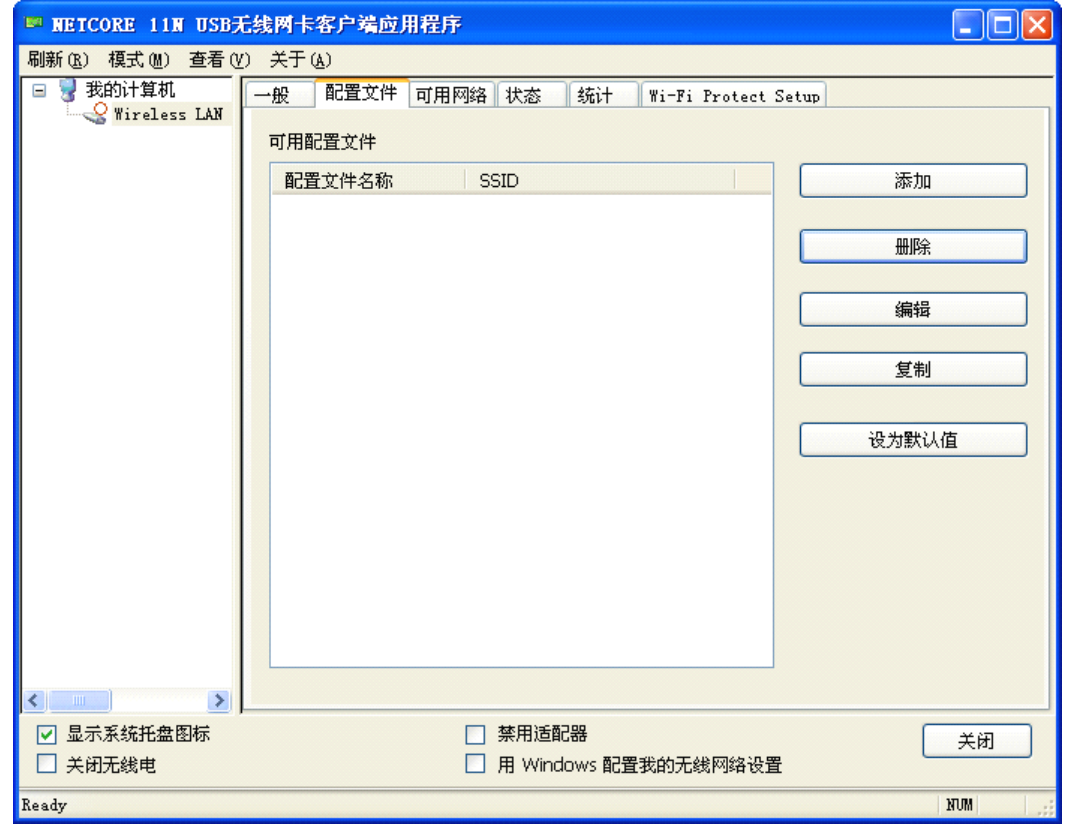

图片 3 3

### **3.2.1.** 添加

> 创建一个新的基础架构模式配置文件

如果你想让你的无线电脑同有线网络里其他的电脑通过无线 AP 通信,点击添加按钮来 创建一个新的基础架构配置文件

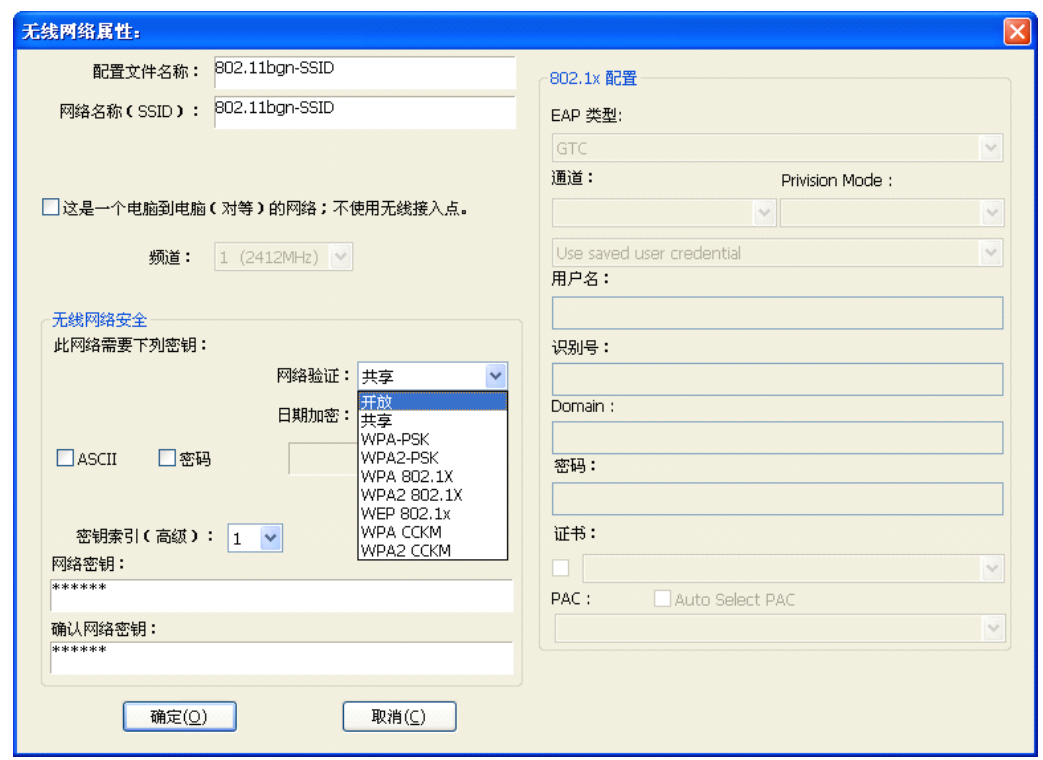

图片 3 4

当网络信息对话框(如上图所示)出现,输入新配置文件的名字。输入网络 SSID,从 下拉菜单选择网络验证模式和数据加密,输入网络密玥。然后点击确定

� 创建一个新点对点模式配置文件

如果你想让无线电脑之间直接互相通信,点击添加按钮来创建一个新点对点模式,然后 标记

☑这是一个电脑到电脑(对等)的网络;不使用无线接入点。

图片 3 5

从频道下拉菜单为网络选择正确的频道

<span id="page-12-0"></span>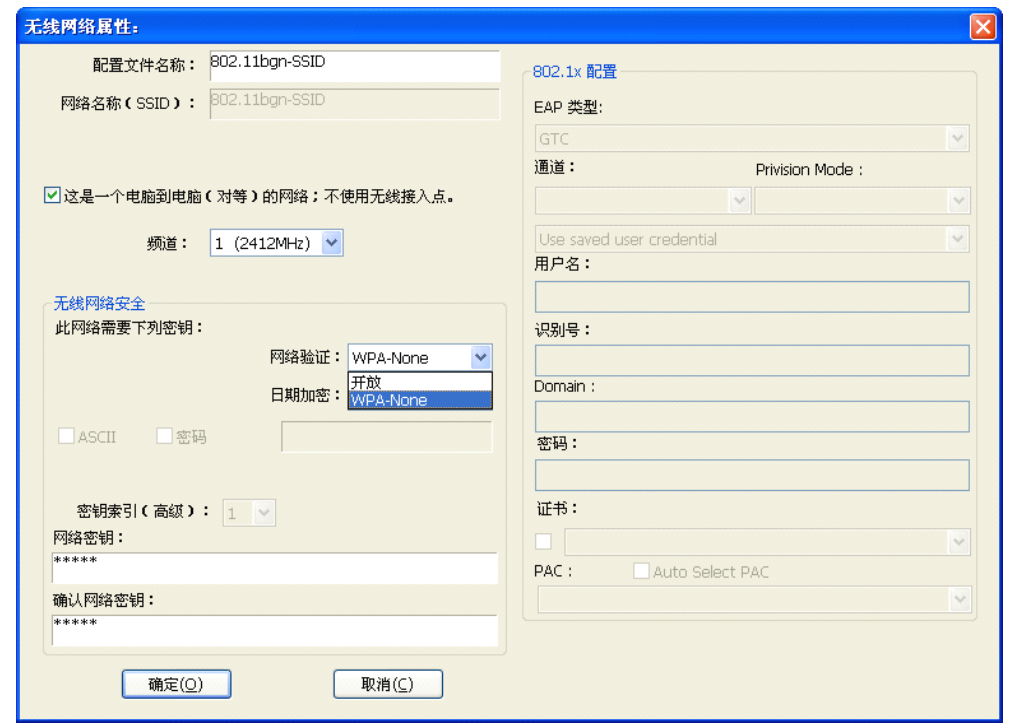

图片 3 6

从下拉菜单选择网络验证和数据加密模式,输入网络密玥。然后点击确定

#### 你已经成功的创建了一个配置文件

### **3.2.2.** 删除

选择一个配置文件,点击删除,删除此配置文件(如下图所示)

<span id="page-13-0"></span>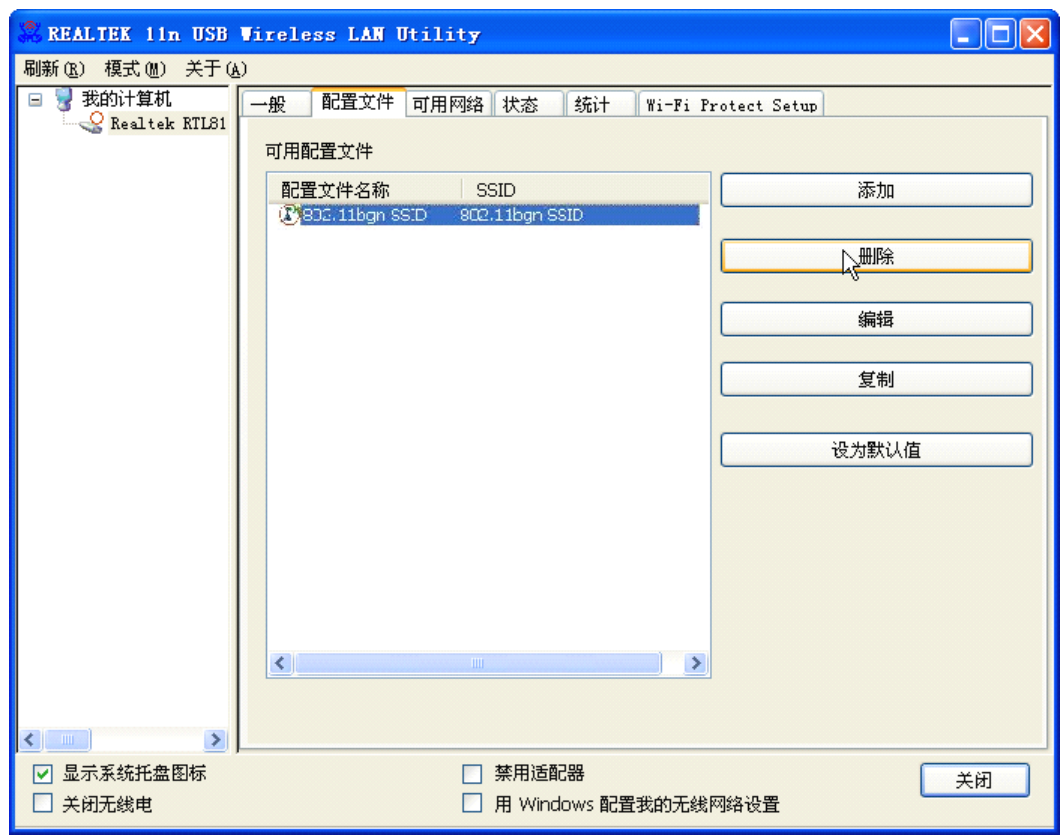

图片 3 7

### **3.2.3.** 编辑

选择一个配置文件,点击编辑,编辑此配置文件(如下图所示)

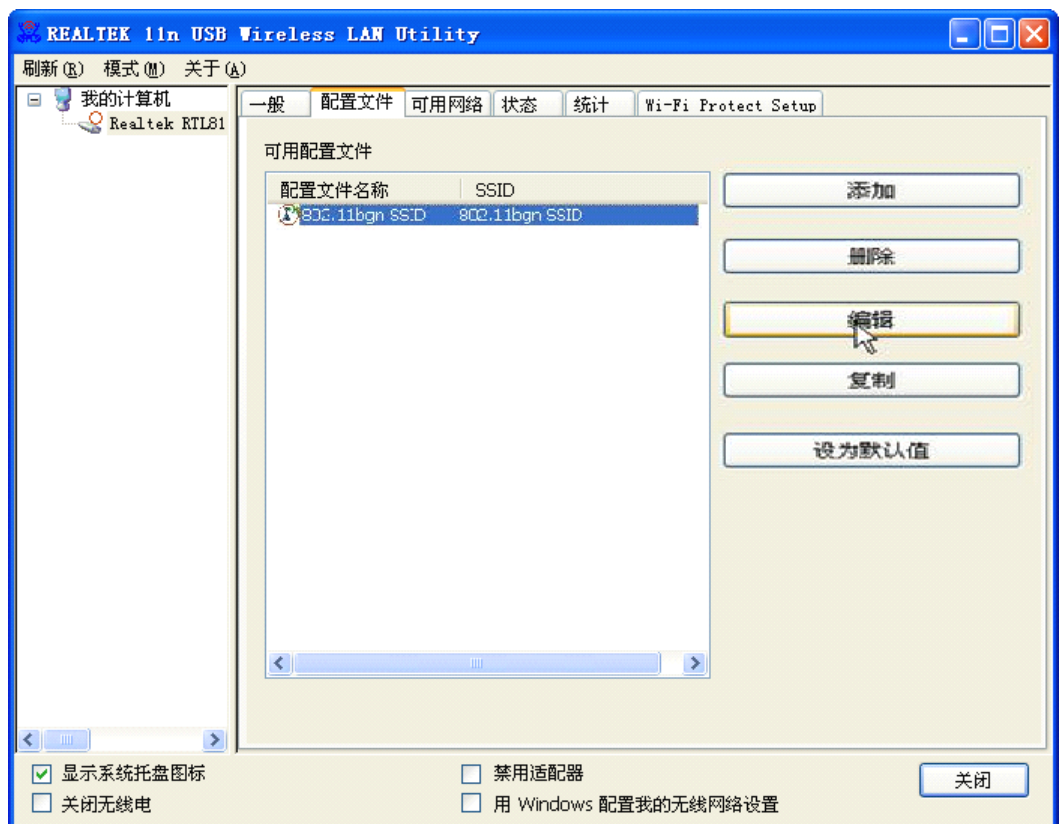

图片 3 8

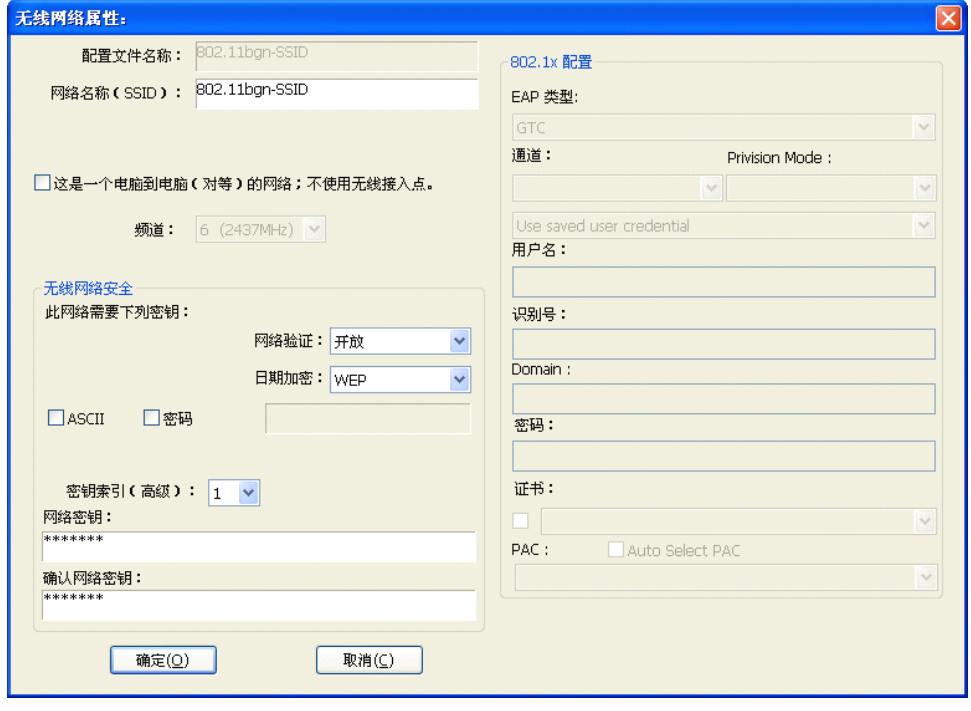

图片 3 9

根据你的需求修改配置文件信息

### <span id="page-15-0"></span>**3.2.4.** 复制

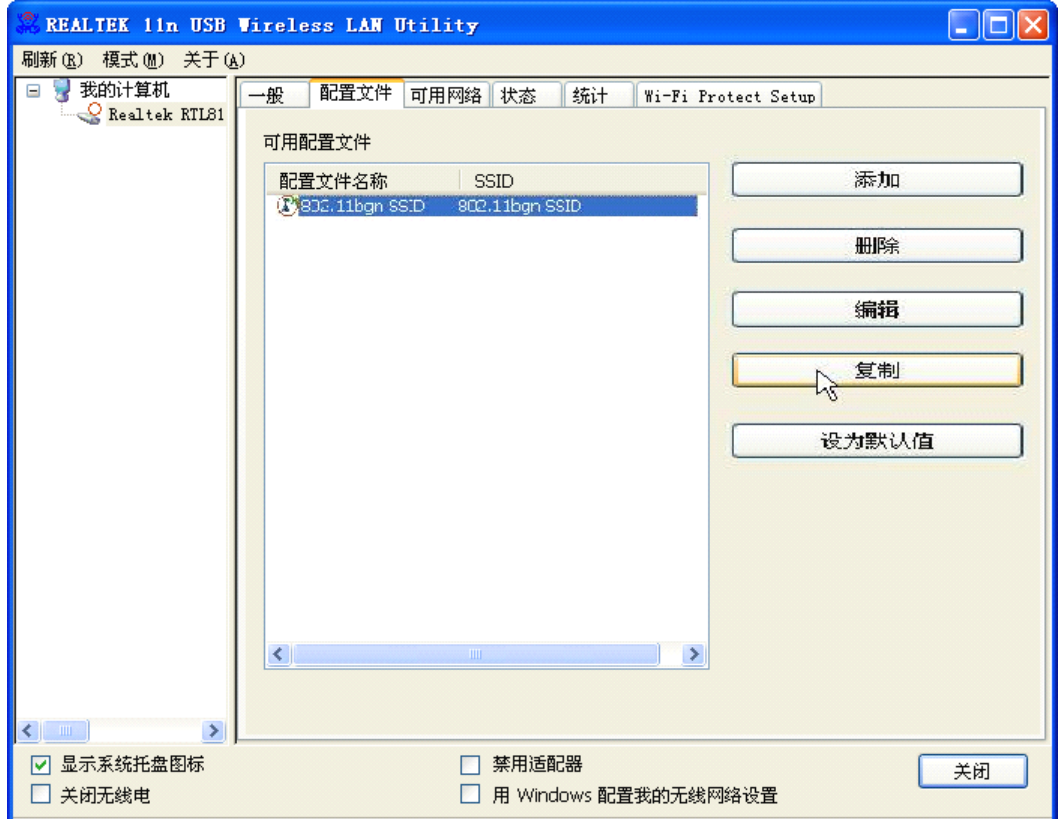

选择一个你想要复制的配置文件,然后点击复制(如下图所示)

图片 3 10

在弹出窗口里面输入新的配置名称(如下图所示)

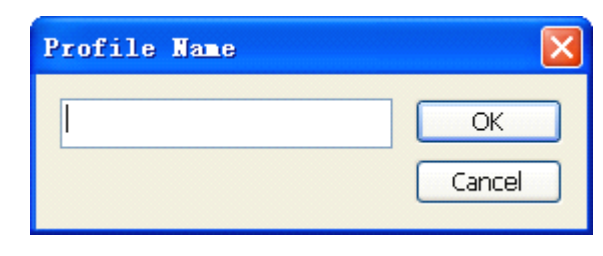

图片 3 11

#### **3.2.5.** 设为默认

如果你想将某一个配置文件作为默认无线连接,则选择此配置文件,然后点击设为默认 按钮。在下次启动的时候,NW336 V2 将使用此配置文件来自动连接到无线网络。

<span id="page-16-0"></span>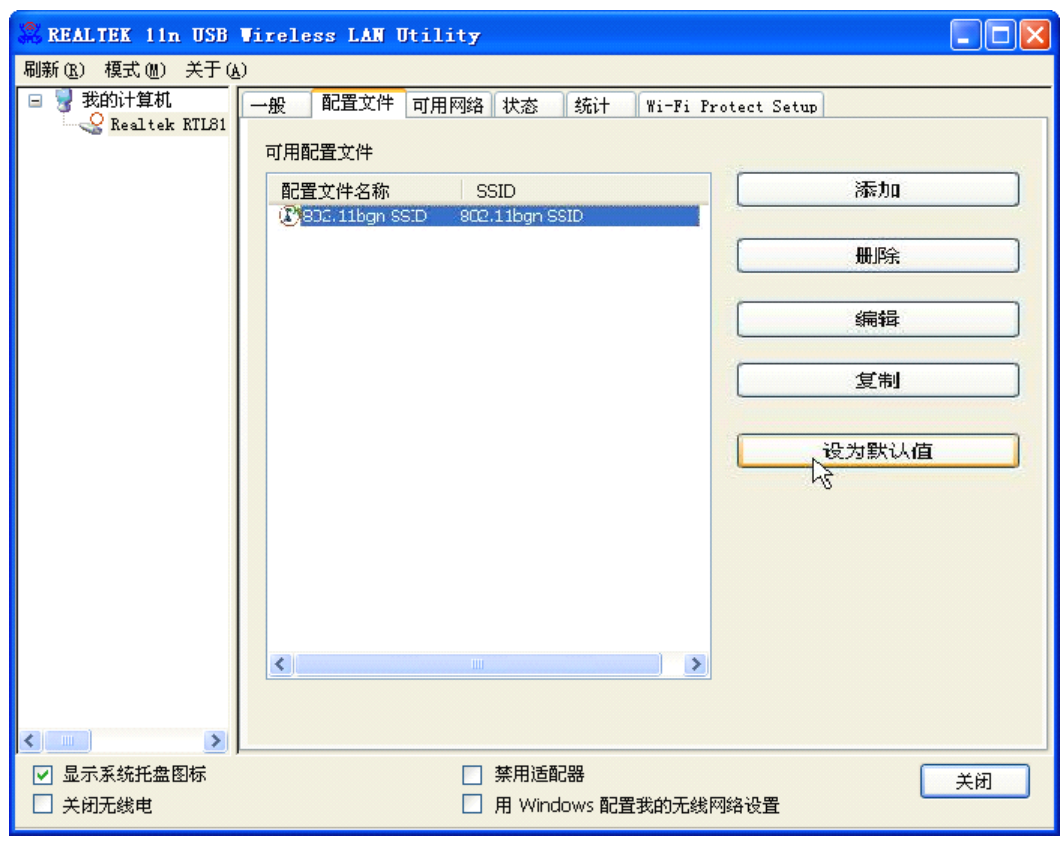

图片 3 12

### **3.3.可用网络**

可用网络显示了可用的基础架构和点对点网络的无线连接(如下图所示)

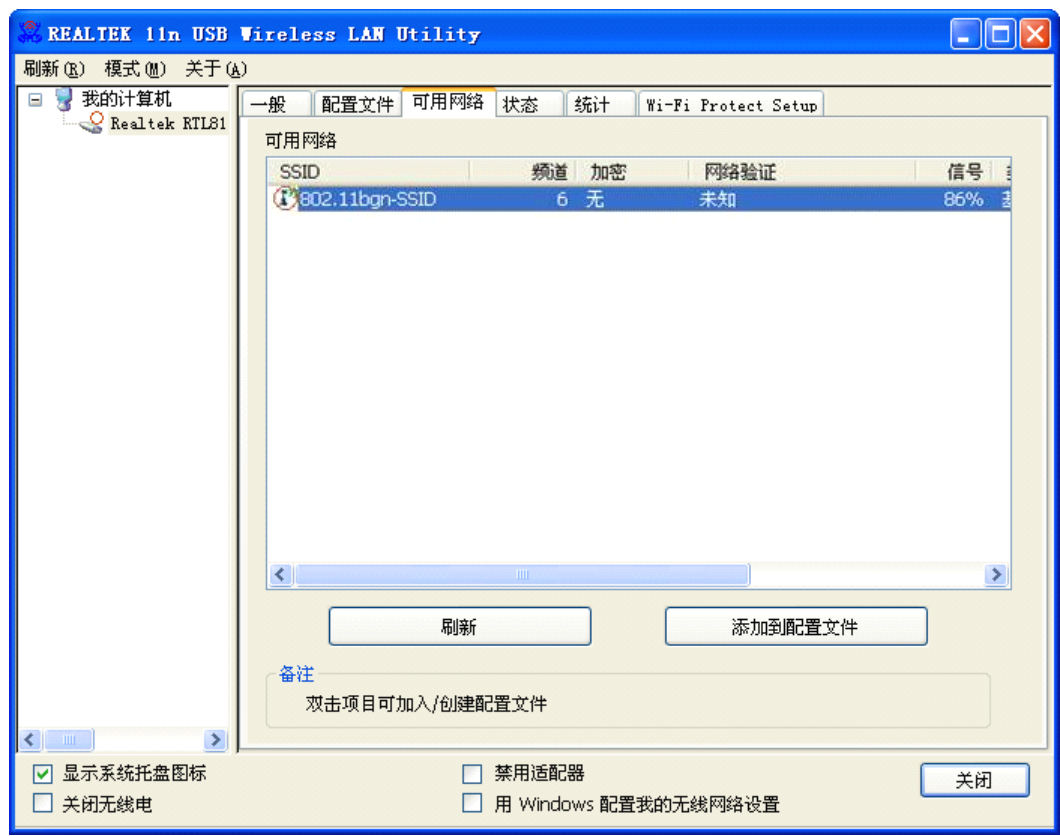

图片 3 13

双击想要连接的网络

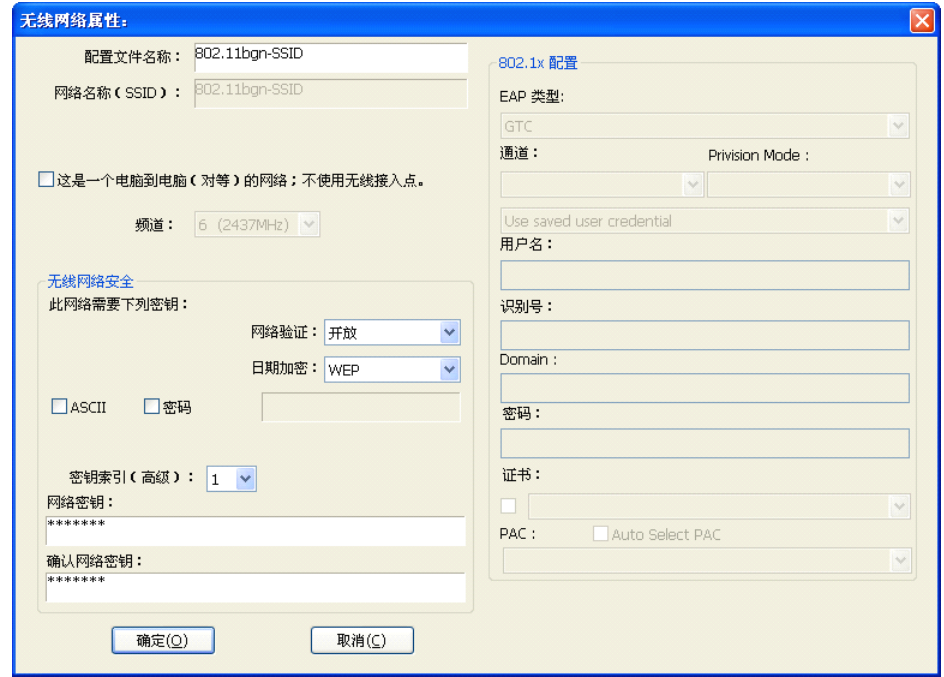

图片 3 14

参照上图,在下拉框里选择验证模式和加密模式。如果无线网络选择了密码,在密码框 里输入密码。如果无线网络使用 WEB 密玥, 在密玥栏输入 WEB 密玥。点击确定来完成网络连 接

### <span id="page-18-0"></span>**3.4.状态**

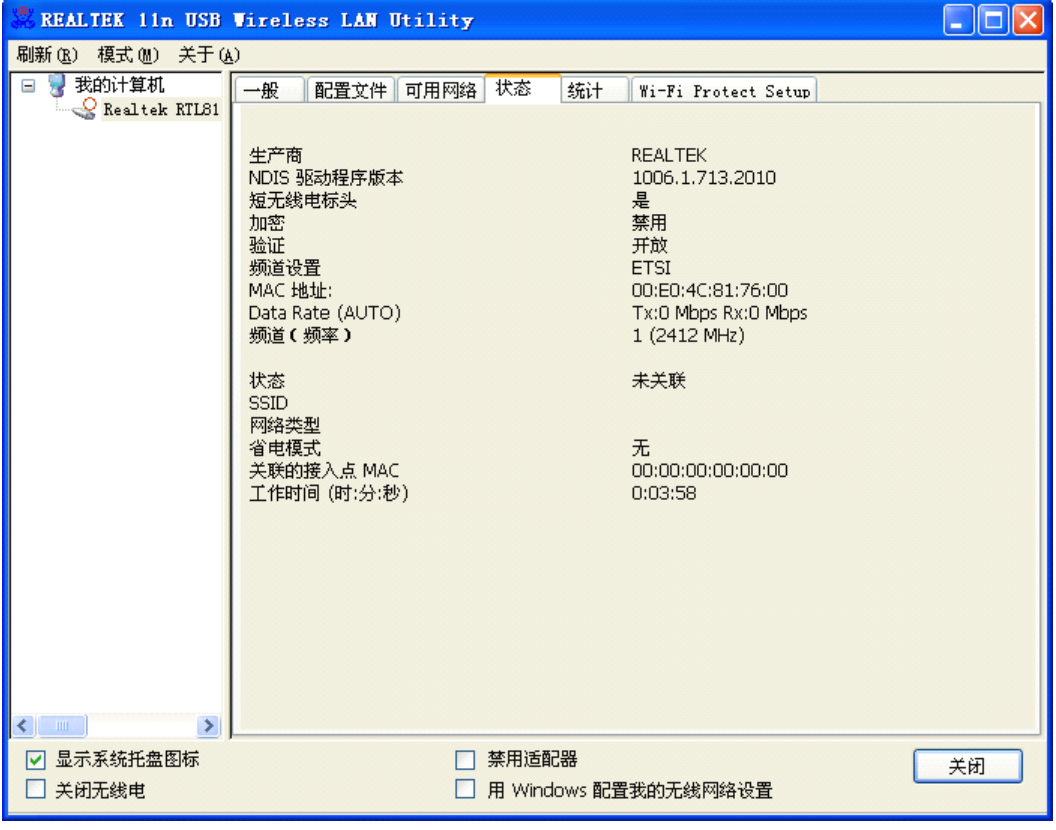

状态标签显示了现有设备和无线连接的细节信息

图片 3 15

### **3.5.统计**

状态标签显示了现有无线连接 Tx 和 Rx 的数值,你可以点击 Reset 按钮来重置数值, 重新开始计数

<span id="page-19-0"></span>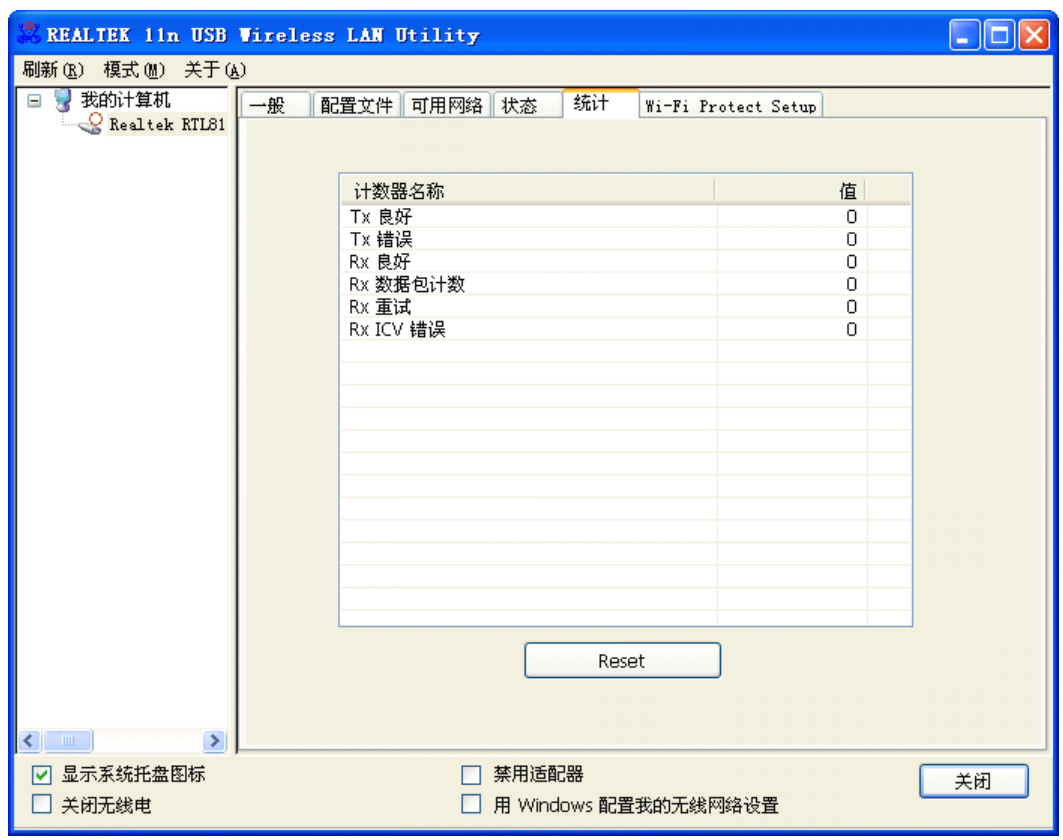

图片 3 16

#### **3.6. Wi-Fi Protect Setup** (WPS)

Wi-Fi 保护设置(WPS,即一键加密)可以让你通过"PIN 输入配置(PIN)"或"按下按键 (PBC)"来轻松地加密为安全的模式。NW336 V2 还为您提供硬件上的一键加密按键,您只 需要按下 NW336 V2 的 WPS 按键和支持 WPS 功能的路由器上面的 WPS 按键, 路由器即可自动 加密为安全的 WPA2-AES

需要注意的是: 路由器的 WPS 功能必须是开启状态

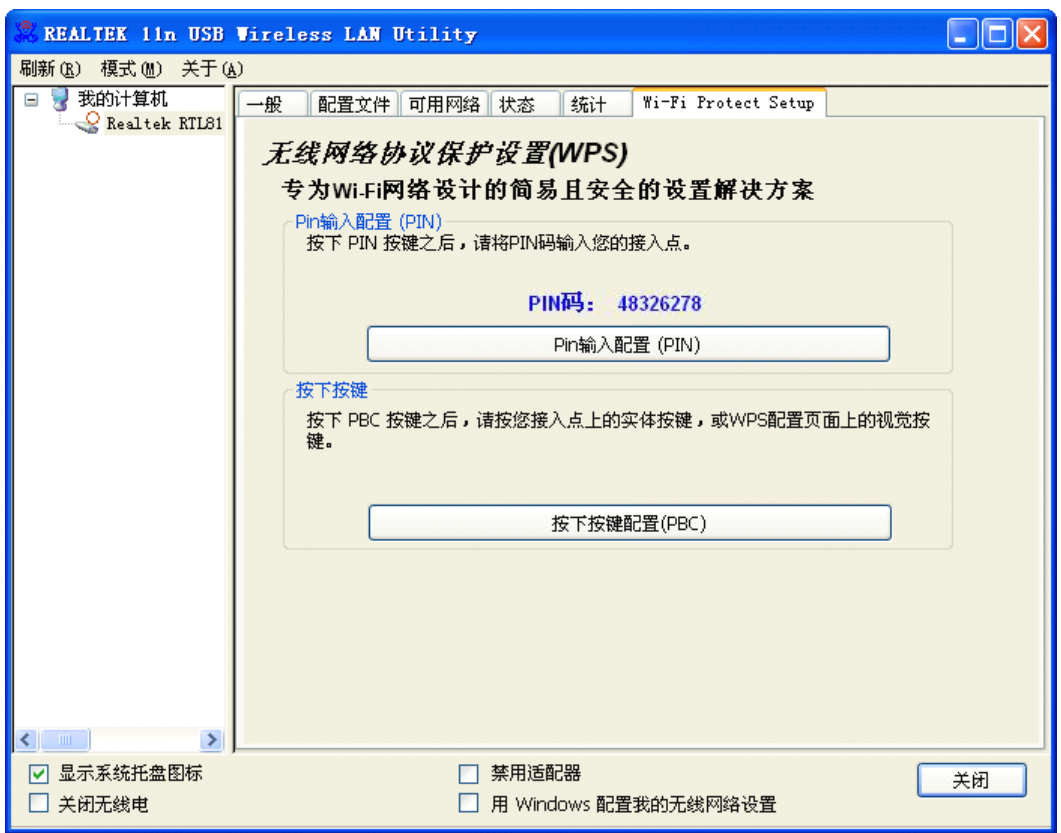

图片 3 17

WPS 包括两种方式: PIN 输入配置 (PIN) 和按下按键配置 (PBC)。

PIN 输入配置(PIN): 是将此 PIN 码输入到有 WPS 功能的路由器的需要填写 WPS PIN 码的 地方,然后点击 PIN 输入配置(PIN), 在弹出的对话框里面选择需要连接的路由器, 那么 路由器和 NW336 V2 就会自动连接

按下按键配置(PBC): 是在有 WPS 功能的路由器上的 WI-FI 设置页面,点击连接,这时路 由器和 NW336 V2 就会自动连接

WPS 能够快速建立无线网卡与路由器之间的安全连接。如果您现在拥有支持 WPS 功能的路由 器,您可以通过下面任意一种方法快速组建安全的无线网络

注意:以下均以磊科的路由器和 NW336 V2 为例说明。

#### 方法一:

1、按下路由器面板上的 WPS 按钮,直到路由器的 WPS 灯闪烁

2、按压 NW336 V2 上的 WPS 按键 3-5 秒

3、路由器和网卡将在短时间内建立一个安全的无线连接

4、反过来也可以建立连接,即先按压 NW336 V2,再按压路由器的 WPS 按键

方法二:

1、在路由器的 WPS 设置页面输入无线网卡 WPS 页签里的 8 位 PIN 码, 点击 "开始连接"

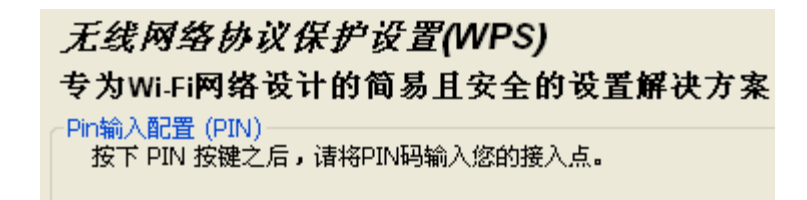

#### PIN码: 48326278

图片 3 18

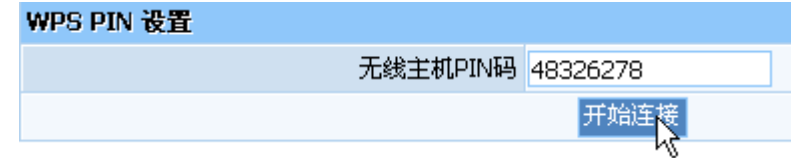

图片 3 19

2、点击无线网卡 Wi-Fi 保护设置界面上的"PIN 输入配置(PIN)"

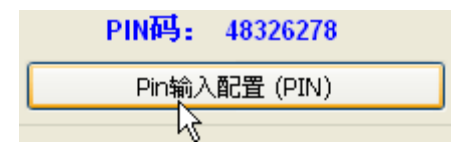

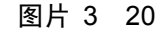

3、在 WPS-选择接入点窗口选择您想要连接的 AP, 点击"选择"

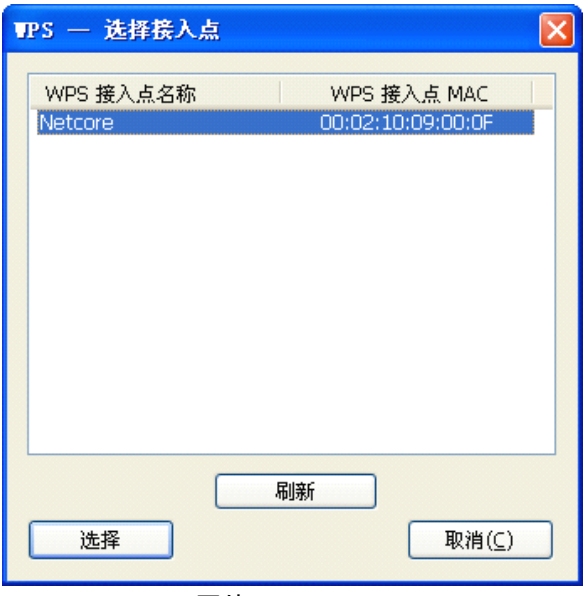

图片 3 21

4、路由器和网卡将在短时间内建立一个安全的无线连接

#### 注意:

如果在使用方法一时,有二个或二个以上的路由器,可能会出现会话重叠。请使用方法 二或者请等待一段时间再按下 NW336 V2 上的 WPS 按钮

## <span id="page-22-0"></span>**4.** 接入点模式

除了基站工作模式外,我们还可以用 NW336 V2 来构建一个接入点。将无线网卡设置为接 入点模式,且它成功地连接上了 Internet, 就可以实现共享带宽。

在无线网卡客户端的菜单栏点击模式,选择接入点,则自动切换到接入点模式

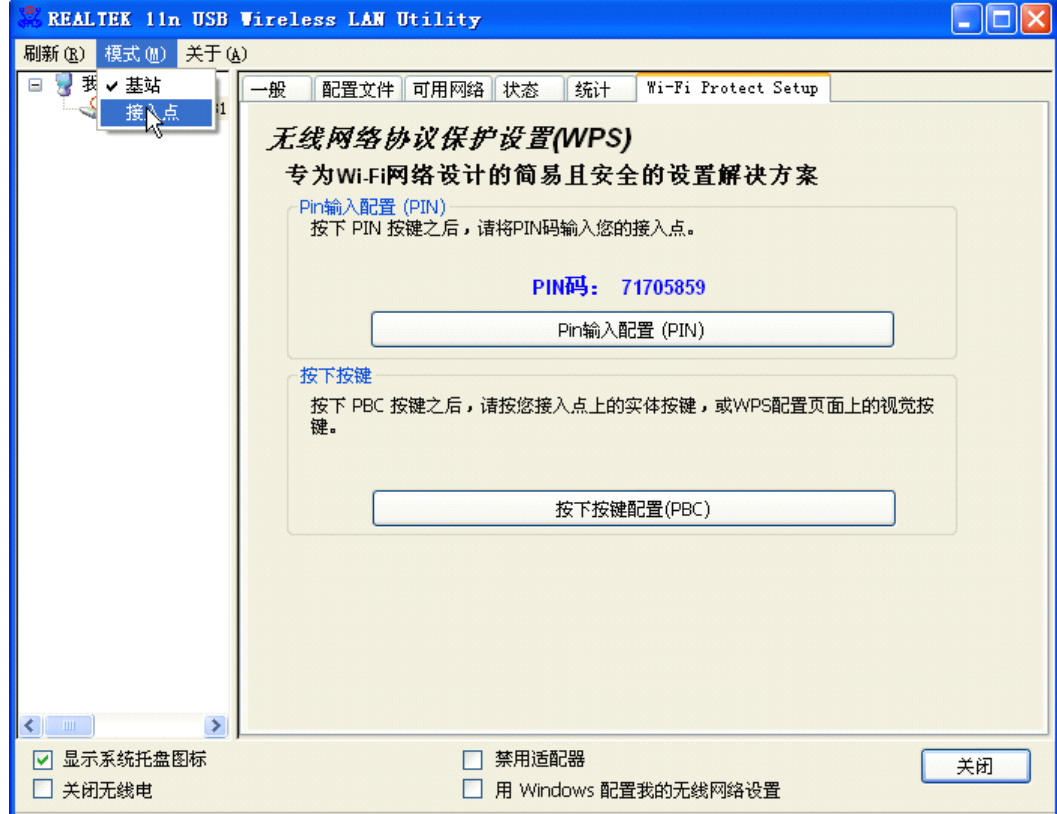

图片 4 1

### **4.1.一般**

一般显示了此接入点的基本信息

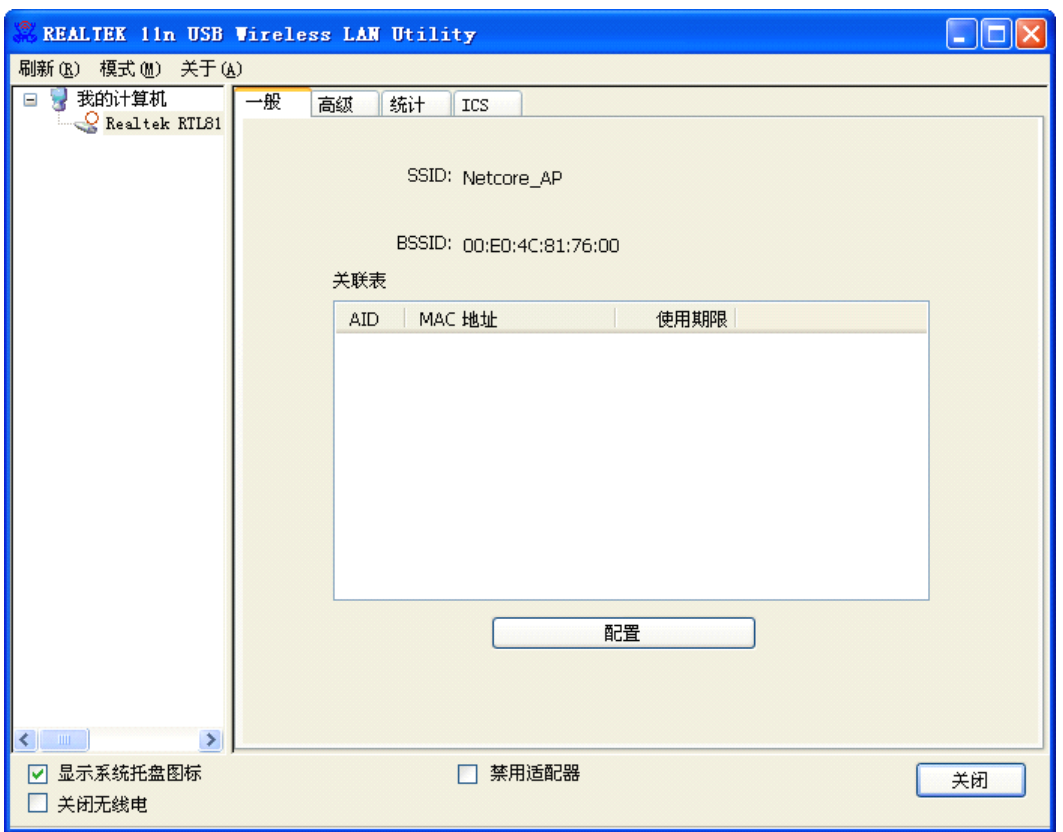

图片 4 2

- > SSID: 此接入点的 SSID, 用于识别接入点
- > BSSID: 此接入点的 MAC 地址
- � 关联表:显示连接到此接入点的计算机的 MAC 地址和使用期限。
- � 配置:对此接入点进行配置。点击配置,出现下图所示界面

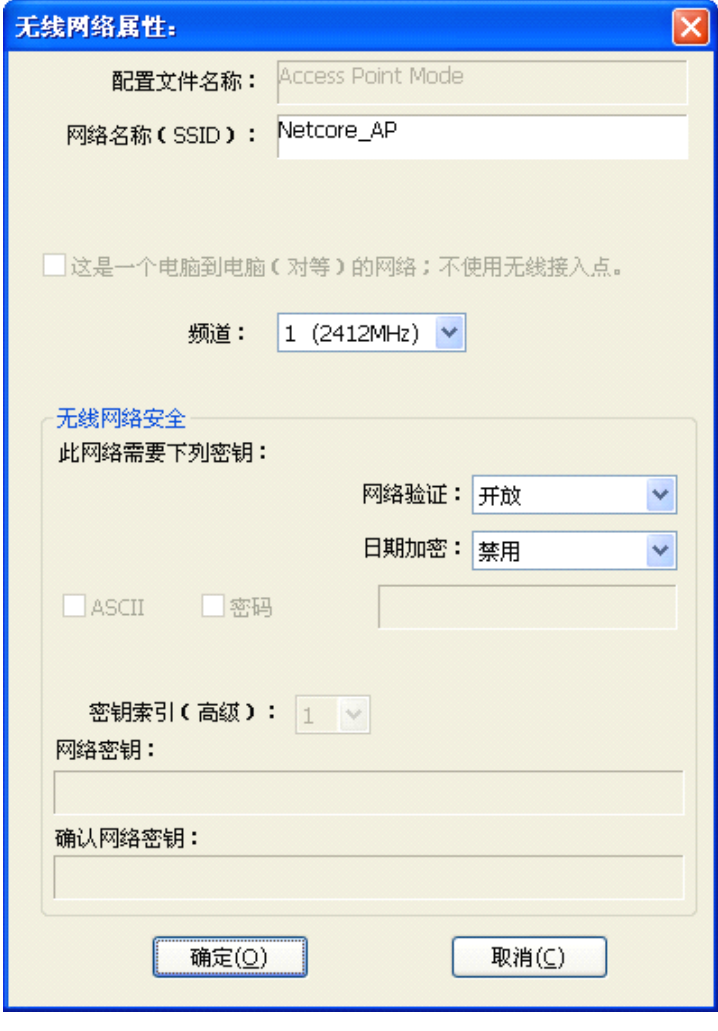

图片 4 3

- � 配置文件名称:默认为 Access Point Mode,不可修改
- 网络名称(SSID):此接入点的名称,用于身份识别。可以修改
- � 频道:可以选择 1-14 之间的频道,多频道的选择让您的干扰更少,可以更好 的为您服务
- � 网络验证:分为开放、共享、WPA-PSK 和 WPA2-PSK。您可以为此接入点设置安 全的加密模式,以防止其他人非法使用。如果您选择了加密模式,则需要在 下方输入密玥

#### <span id="page-25-0"></span>**4.2.高级**

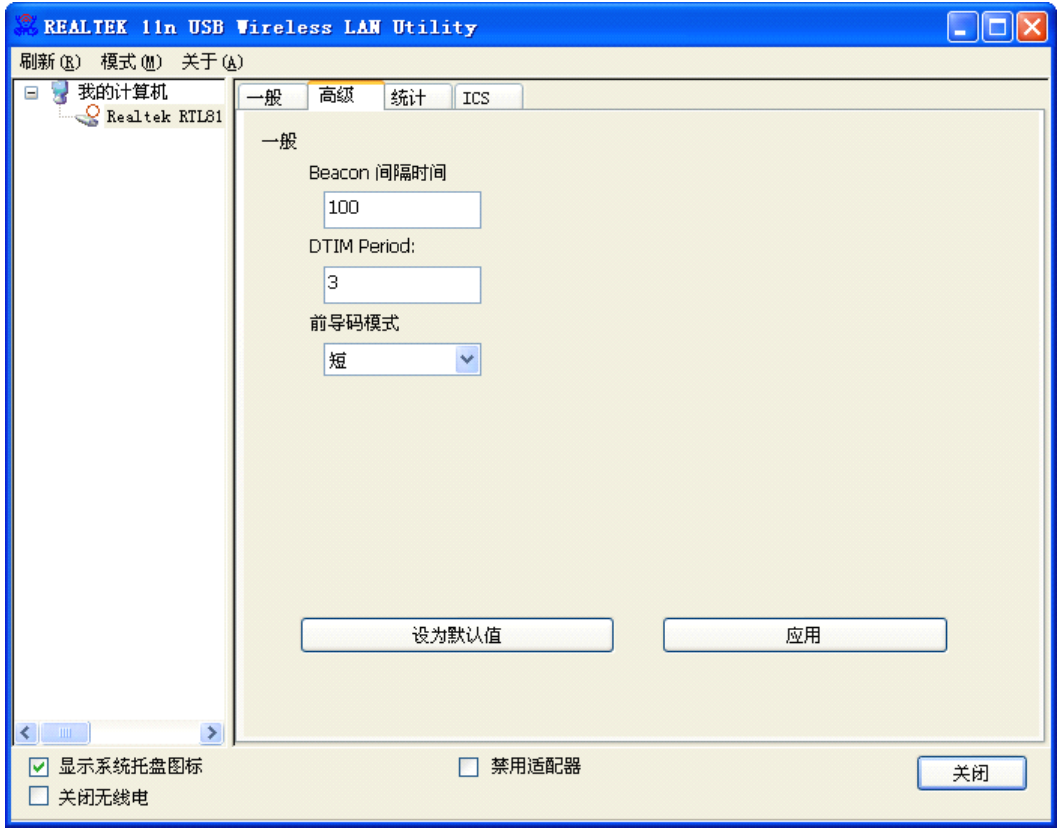

图片 4 4

- � Beacon 间隔时间:Beacon 间隔时间是接入点为了保持网络的同步而发生的信息包 广播。这个数值代表 Beacon 的频率间隔。默认为 100
- ▶ DTIM period: DTIM 到告知下一个倾听广播和多重播送的视窗的倒数计时。当 AP 遭遇关联的客户端的广播或者多重播送信息,它会以 DTIM 的区间值做为下一个 DTIM 传送值。AP 客户端听取 Beacon 区间并意识到开始接收广播和多重播送。DTIM 预设值为 3
- � 前导码模式:分为"长型"、"短型"。长型能够提供更好的无线 LAN 的兼容性, 短型能够提供更好的无线 LAN 的性能
- � 设为默认值:将高级里面的选项设置为默认值
- � 应用:将修改后的信息进行保存

### <span id="page-26-0"></span>**4.3.统计**

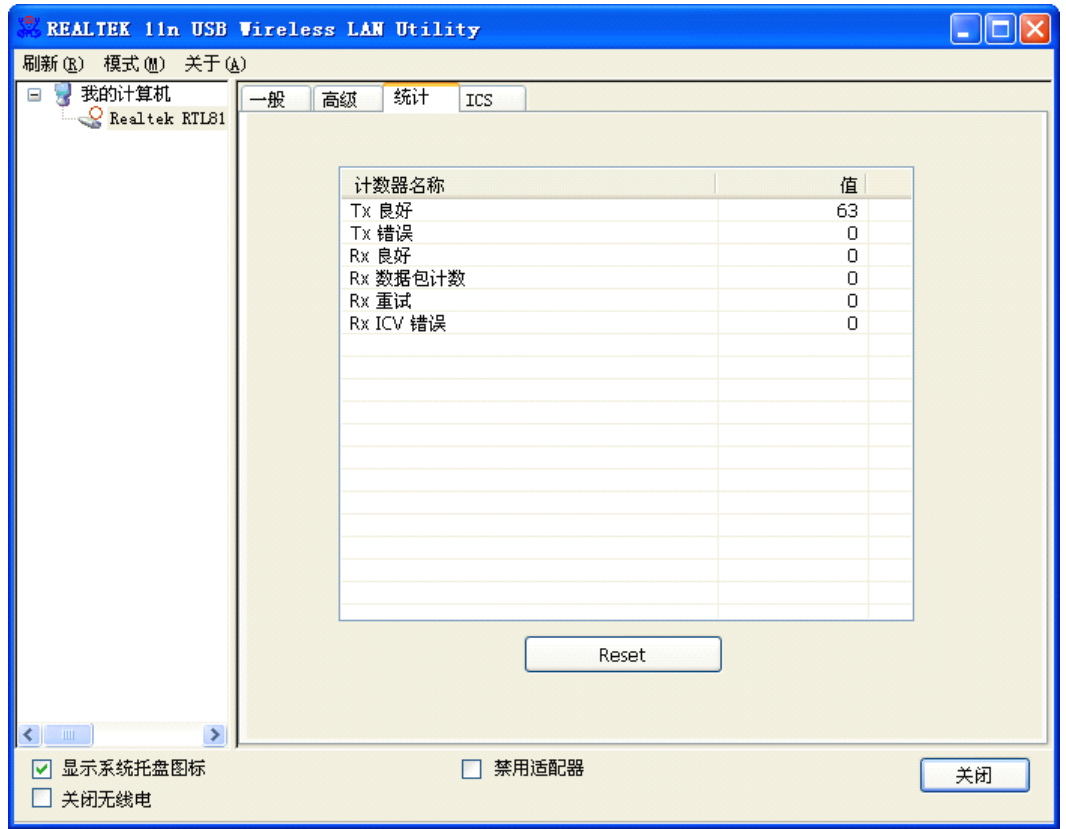

图片 4 5

显示收、发信息

#### <span id="page-27-0"></span>**4.4.ICS**

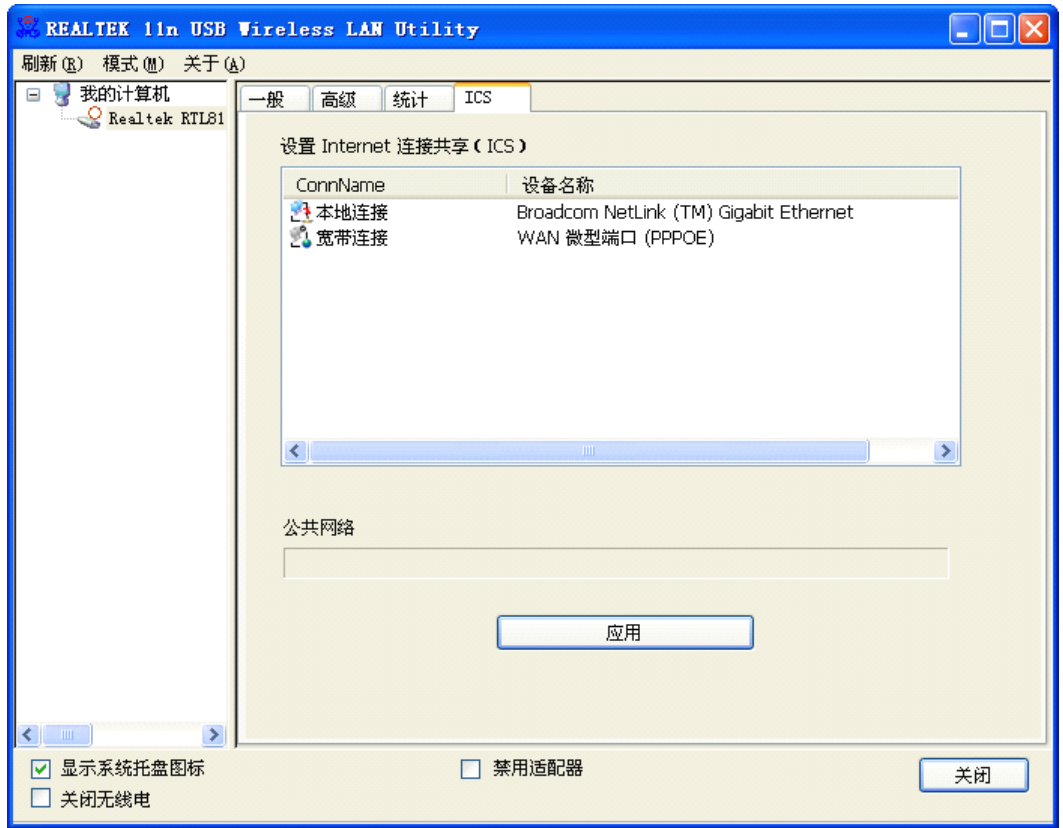

图片 4 6

在此处你可以设置 Internet 连接共享(ICS), 在列表中选择您想要共享的网络连接, 点击 下方的应用,出现下图所示的窗口。连接成功后,即可实现共享网络

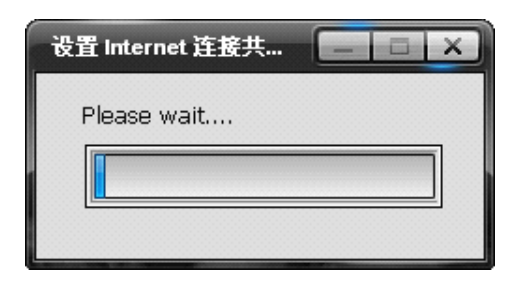

图片 4 7

## <span id="page-28-0"></span>**5. FAQ**

这一章提供了在安装和操作 NW336 V2 时,可能出现问题的解决方案。参考下面的描述 来解决你的问题

#### 1、NW336 V2 不能正常工作

重新将 NW336 V2 插入到你电脑的 USB 插槽。右键点击我的电脑, 选择属性。选择设备管理 器,点击网络适配器。如果成功安装了以后,你就会发现这个适配器。如果你发现有黄色惊 叹号标志,说明资源是相互冲突的。检查适配器的状态,如果有黄色疑问标志,请按照下述 步骤检查: 确保电脑有一个 IRQ (电脑上的一个硬件中断);确保你插入了正确的适配器且 安装了正确的驱动。如果在尝试了上述步骤后,适配器仍然不能正常工作,移除适配器,做 下述动作:卸载电脑上的驱动软件;重启电脑,按照说明书的说明重新安装硬件和软件

#### 2、在基础架构设置里,我不能通过以太网同其他电脑连接

- **▶ 确保 NW336 V2 连接的电脑是处于工作状态的**
- � 确保你的 NW336 V2 在基础架构里面配置的频道和安全选项同其他电脑相同
- 3、安装了适配器的电脑不能连接到无线网络或者 Internet, 该怎么办?
- � 检查宽带 modem 的 LED 显示灯是否显示正常。如果不是,宽带连接可能存在问题
- � 检查无线路由器上的 LED 指示灯是否正常工作。如果不是,检查 AC 电源和以太网线的 连接是否牢固
- **>** 检查网络上的 IP 地址、子网掩码、网关和 DNS 设置是否输入正确
- > 在基础架构模式下,确保无线客户端和 AP 设置的是同一个 SSID
- � 在点对点模式下,无线客户端也需要有同样的 SSID。请注意可能有必要设置一个客户 端来建立一个 BSS(基本服务设置),在建立其他客户端之前短暂地等待。这就防止了 许多客户端在同一时间建立 BSS 而导致建立多个单一的 BSS,而不是多个客户端连接一 个 BSS。
- � 检查无线客户端网络连接是正确配置的
- � 如果启用了安全模式,确保在适配器和 AP 之间都输入了正确的加密密玥